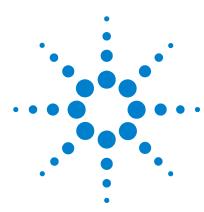

# Agilent G2721AA/G2733AA Spectrum Mill MS Proteomics Workbench

# **Quick Start Guide**

```
What is the Spectrum Mill MS Proteomics Workbench? 2
What's New in Version B.04.00? 3
Where to Find More Information 10
Setting Up Spectrum Mill Server and Client 12
Transferring Spectral Files to Spectrum Mill Server 15
Starting the Spectrum Mill Software 20
Using Basic and Iterative Workflows to Process Data 22
Running Workflow Automation or Interactive Automation 27
Quick Reference 30
Spectrum Mill Modules and Their Purposes 30
Interpreting Scores from MS/MS Search 32
Protein/Peptide Summary Modes 34
```

Use this guide for your first steps with the Spectrum Mill workbench.

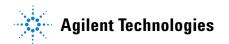

# What is the Spectrum Mill MS Proteomics Workbench?

The Spectrum Mill software is a collection of tools for high-throughput processing of MS/MS and MS spectra to provide protein and peptide identifications and relative quantitation. The Spectrum Mill workbench can do in minutes what could take you hours or days to do manually.

This software includes bioinformatics tools for:

- Spectral preprocessing for MS/MS and MS-only data, including spectral quality filtering and precursor charge state assignment for MS/MS spectra
- Protein database search, including searches for both MS/MS and MS-only spectra
- Data review, validation, and comparison for large data sets, including those from two-dimensional LC/MS/MS analyses and differential expression studies
- De novo sequencing
- Identification of mutations, post-translational modifications, and chemical modifications
- Differential expression quantitation

The Spectrum Mill workbench accepts Agilent data, as well as data from other vendors' mass spectrometers. The software executes on a web server, and you access the program via a web browser window.

The software also includes process automation tools to automate the preprocessing, search, validation and review steps.

# What's New in Version B.04.00?

The latest B.04.00 version of Agilent Spectrum Mill MS Proteomics Workbench includes extensive new workflow automation capabilities and the ability to use Spectrum Mill identification results to create MRM lists for triple quadrupole instruments, as well as many other enhancements that increase the flexibility of the software and enable greater productivity. This section describes differences between the A.03.03 and the B.04.00 versions of the Spectrum Mill workbench.

# **Installation and configuration**

The following installation and configuration features are new in the Spectrum Mill workbench version B.04.00. For details, see the *Installation Guide*.

#### **Operating system**

Spectrum Mill B.04.00 is supported on the following operating systems:

- Windows XP (SP3)
- Windows Server 2003 (SP2 or later)
- Windows 7
- Windows Server 2008 R2

Both 32-bit and 64-bit versions of the above operating systems are supported.

Windows Server 2000 is no longer supported.

If you configure a new system, Agilent recommends that you install a 64-bit operating system and provide adequate memory (8 GB or more) and adequate disk space (1–2 TB for data).

#### Perl

ActiveState Perl 5.14.2 is supplied with this release. Both 32-bit (x86) and 64-bit (x64) versions are provided; so select the one that is appropriate for your operating system. See the *Installation Guide* for details on installation of Perl and implications for configuration of IIS.

#### Java (JRE)

Java JRE 1.6.29u is included in this release. Both 32-bit (i586)) and 64-bit (x64) versions of JRE are provided. Java (JRE) must be installed on the server and all clients. See "Setting Up Spectrum Mill Server and Client" on page 12.

#### IIS

IIS must be installed before installing Spectrum Mill workbench.

See the Installation Guide for details on installation and configuration of IIS.

#### MSFileReader support (for .raw files)

Prior versions of Spectrum Mill required that Xcalibur software be installed to process Thermo Scientific (.raw) data files. You no longer need Xcalibur, provided you install the Thermo Scientific MSFileReader, which you can download. Xcalibur is still supported, however. Refer to the *Installation Guide* for details.

#### **Process automation tools**

New process automation tools let you run an entire data analysis, from spectral extraction to final results summary, in a completely unattended way. This new capability includes:

- Parameter files that let you save settings as tasks and use them in automated workflows. You can save parameter files for Data Extraction, MS/MS Search, Autovalidation, Protein/Peptide Summary, Sherenga de novo Sequencing, PMF Search, and PMF Summary. (You can also save parameter files for Peptide Selector, MRM Selector, and Sherenga de novo Summary, but these are not used in workflow automation.)
- A new Edit Workflow page that lets you create and edit workflows.
   Workflows consist of a series of tasks that use parameter files. For example, you can create a workflow that does Data Extraction, MS/MS Search, Autovalidation, and Protein/Peptide Summary.
- A new Workflows page that lets you execute workflows. Tasks assigned to
  the same data folder are processed sequentially. If multiple folders have
  been selected for a workflow, the same tasks in each folder run in parallel
  if the Spectrum Mill server has multiple CPUs or is multicore.

 New Request Queue/Completion Log Viewers that let you monitor the progress of workflows. The Request Queue makes sure that the tasks are processed in the correct order, and that multiple folders are executed properly.

The Request Queue also accepts interactive task commands to be executed either as single tasks or as part of interactive automation. For example, when you click Validate Files after marking the Request queue check box, this task is placed in the queue and executed in the correct order by the Workflow Manager. You can run an *interactive automation* by manually clicking action buttons on their respective pages one after the other, such as clicking Extract, then clicking Start Search, then clicking Validate Files and finally, clicking Summarize.

#### **Creation of MRM lists**

The new MRM Selector streamlines protein quantitation workflows that use identification results to create multiple reaction monitoring (MRM) lists for triple quadrupole instruments.

In the new MRM Selector page, you select data that has been searched, then filter the results to include only those peptides that meet your requirements. (The filters are similar to those in Protein/Peptide Summary.) Then you can automatically generate a list of transitions for multiple reaction monitoring.

Output formats include Agilent Triple Quadrupole MRM, Agilent Triple Quadrupole DMRM, Agilent Triple Quadrupole Optimizer, and ABI Triple Quad.

The Agilent Q-TOF Data Extractor has been enhanced to output the collision energy (CE), peak apex, and chromatographic peak width in the specFeatures.tsv file, so that you can use these values for dynamic MRM (DMRM) generation.

The collision energy is especially useful when you generate a DMRM list for an Agilent Triple Quadrupole from Agilent Q-TOF data, because the collision cells are similar and have similar operating parameters. You may instead choose to have the collision energies calculated based on an equation. You also have the option to enter a chromatographic peak width that will apply for all peaks in the DMRM analysis.

You can save and load parameter files that contain settings for this page.

# **False discovery rate**

False discovery rate (FDR) is an independent measure of the likelihood that the results are incorrect. Calculation of FDR is important to ensure the validity of results and is a requirement for publication in some journals. Spectrum Mill workbench now provides tools to make use of FDR's during Autovalidation and report FDR's at the spectral, peptide and protein levels in the Tool Belt. See "MS/MS Autovalidation" on page 7 and "Tool Belt" on page 8 to learn more about these new options.

#### **Data Extractors**

You can select multiple data folders for extraction. Each folder is a separate request that is queued and executed when a CPU becomes available.

Some data extractors (.raw and Q-TOF.d) determine a retention time (RT) apex and report that in specFeatures.tsv, which improves quantitation for techniques like SILAC and ICAT.

The Agilent Q-TOF extractor also reports the collision energy, which can be used in the MRM Selector to generate a DMRM list.

The Agilent Q-TOF .d and the Thermo .raw extractors calculate some metrics that the Tool Belt uses in a search statistics report, and they calculate an averagine chi squared value and a precursor isolation purity that Protein/Peptide Summary can use to exclude from protein quantitation those peptides that are "suspicious" (if you mark the appropriate check box).

# MS/MS Search

You can select multiple data folders for MS/MS Search. Each folder is a separate request that is queued and executed when a CPU becomes available. A search is automatically dependent upon any extraction request for the same folder.

A new "Discriminant scoring" field is available in MS/MS Search. The discriminant score is a linear combination of several metrics, including score, SPI, backbone cleavage score, etc., where the coefficients determine the relative importance of each of the metrics. Agilent provides coefficients for Agilent Q-TOF and Ion Trap instruments, but you must create your own coefficients in the Tool Belt if your study requires them or you are using another vendor's instrument.

#### MS/MS Autovalidation

False discovery rate is incorporated into autovalidation. You now choose among three different strategies for using thresholds and FDR during autovalidation.

- Fixed thresholds with a protein details and peptide mode (similar to older versions of autovalidation)
- · Auto thresholds peptide and protein polishing modes
- Auto thresholds discriminant peptide and protein polishing modes

Depending on which strategy you select, you either specify score thresholds (i.e., fixed) or let the program automatically adjust them in order to achieve the target FDR you specify (i.e., auto). Please see the *Online Help* for purposes and explanations of the strategies and modes and the *Application Guide* for instructions for using them.

# **Protein/Peptide Summary**

You can now exclude spo files (search results files) in results summaries.

In calculating protein ratios, you can now exclude peptides with:

- Poor precursor isotope quality (i.e., poor resemblance to "averagine"
- Poor precursor isolation purity (when doing MS2-based quantitation, such as iTRAQ or TMT)

Both new capabilities are only applicable on Agilent Q-TOF data and Thermo .raw data and ignored for other data types.

Review fields for differential expression quantitation (DEQ) now let you:

- Display median, mean, or both for DEQ ratios
- Exclude outlier DEQ ratios for protein quantitation

Additional modifications for DEQ are supported, including full support for iTRAQ and TMT.

You can now select to report variable modification localization (VML) scores and sequences for modification sites.

Protein Summary Details mode now lets you export to Microsoft® Excel.

The default size of the Spectrum Viewer (in the Protein/Peptide Summary results) has changed to allow for easier copy/paste into Microsoft PowerPoint or other documents.

Accurate Mass Retention Time (AMRT) export (Peptide mode) improves integration with feature assignment and annotation in Agilent MassHunter Mass Profiler Professional, by enabling you to more easily map features to identifications from the Spectrum Mill workbench.

The Review Fields section has been rearranged to use less space in all of the modes.

#### Tool Belt

Ability to calculate FDR on protein, peptide and spectral levels

New feature to create your own set of discriminant scoring coefficients.

New capability to export an MS/MS search summary file to PepXML format. PepXML is a results exchange format that is supported by the Trans-Proteomic Pipeline from the Institute for Systems Biology and other proteomics applications

Ability to convert data extractor pkl files into mzXML files, which let you import Spectrum Mill results into Skyline, an MRM data analysis package from the University of Washington. Or you can use these files as links to labeled MS/MS spectra required to identify post-translational modifications for papers published in MCP.

New feature to archive instrument-created files, search results files, spectral files and data directories

# **Peptide Selector**

Ability to generate MRM lists, Q-TOF Inclusion lists and a MassHunter AM (Accurate Mass) database that you can copy and paste directly into Excel or Agilent MassHunter Data Acquisition software

Capability to save and load parameter files

New features that assist in the targeted proteomics workflow

New Protein Position Filtering settings that enable you to restrict the selection based on the position of the peptides within the protein.

New Scoring settings that let you penalize rather than exclude peptides that fail the selection criteria

# **Peptide List to Masses Utility**

A new utility is available to calculate the masses and formulas for a set of specified peptides.

#### **Protein Databases**

Ability to compare two databases to determine whether their content is different, which is useful when you need to remove redundant databases from the Spectrum Mill server.

Option to create a subset FASTA file from specified accession numbers, which is useful for more fully characterizing the proteins found in the small subset created.

#### **Server Administration**

With the advent of automated workflows, administrators can limit the number of parallel workflow processes to less than the CPU count.

Administrators can also start and stop the Spectrum Mill Workflow Manager Service in case of problems with workflow automation.

# What happened to Easy MS/MS Search?

Easy MS/MS Search has been replaced by new process automation tools that provide more power and flexibility.

# Where to Find More Information

# Scientists: Check out these guides and online help

**Familiarization Guide** Follow step-by-step instructions to process example data.

**Application Guide** Learn details to use the software.

**Online Help** Consult the online help for in-depth information not given in the *Application Guide*. To access help, click links on the home page, **Help** buttons on Spectrum Mill pages, or blue dividing bars on Spectrum Mill pages.

# System Administrators: Check out these guides and online help

**Installation Guide** Use this guide to install the software on the server.

**Application Guide** See the following chapters:

• Chapter 9: System Administration

Get an overview to install databases and do other system administration tasks.

• Chapter 10: Files Created during Spectrum Mill Data Processing

Refer to this chapter to troubleshoot data processing, to selectively remove parts of the processing, or to decide which files to archive.

**Online Help** From any **Help** page, click links under **For System Administrators:** 

- Protein Databases (link to millhtml\SM\_instruct\faman.htm)
   Learn details to install databases, create indices, and create subset databases.
- Server Administration (link to millhtml\SM\_instruct\servadmn.htm) Learn details to do other system administration tasks.

# **Contact Agilent Technical Support**

#### Internet, phone and e-mail

*Internet:* In the upper right corner of the Spectrum Mill home page, click **Support**.

*Phone*: For Agilent's worldwide sales and support center telephone numbers, go to http://www.agilent.com/chem/contactus. From the US and Canada, call 800-227-9770 (select options 3-2-2).

*E-mail*: For e-mail assistance, go to <a href="http://www.agilent.com/chem/contactus">http://www.agilent.com/chem/contactus</a>. Under e-mail Assistance, click Support Related Inquiries. Fill out the form and submit.

#### **Software Status Bulletins and software patches**

A list of known problems for the Spectrum Mill workbench, along with possible solutions, is found on the Agilent Web site.

- 1 Go to http://www.agilent.com/chem/.
- 2 On the left, click Technical Support.
- 3 Under Downloads and Utilities, click Status Bulletins and Patches.
- 4 On the Software Status Bulletins and Patches page, click Spectrum Mill.
- **5** If you are prompted to log in, and you are registered on the Agilent Web site, type your login name and password, then click **Enter**. If you are not registered, click the link to register.
- 6 On the Software Status Bulletins and Patches page, click Spectrum Mill.
- 7 When prompted for your Spectrum Mill password, type specmill (all lower case) into the text box, then click **SUBMIT**.
- **8** View the Software Status Bulletin, or download a software update.

# **Setting Up Spectrum Mill Server and Client**

# To set up the server

See the *Spectrum Mill MS Proteomics Workbench Installation Guide*. If you wish to update from a previous version of the Spectrum Mill workbench, see Chapter 2. Note that the server name cannot have an underscore.

# To set up your client PC

#### **Operating system**

- Check that you have one of the following:
  - Windows Server 2008 R2
  - Windows 7
  - · Windows Server 2003, SP2 or later
  - Windows XP, SP3
  - 1 Select Start >Run....
  - **2** In the **Open** box, type winver.

Both 32-bit and 64-bit versions of the above operating systems are supported. Windows Server 2000 is no longer supported.

#### **Browser**

- Check that your web browser is Internet Explorer 8.0 (Windows XP), or Internet Explorer 9.0 (Windows 7 and Windows Server 2008).
  - 1 Open Internet Explorer.

If your browser is IE 9.0 and you cannot see the menus you normally see in IE 8.0, right-click in the space next to the last tab and select Menu Bar. The menus now appear in the upper left of Internet Explorer.

Or

Press the **Alt** key to temporarily see the menus.

2 Select Help > About Internet Explorer.

#### Java (JRE)

- ✓ Check that Internet Explorer on the client is configured for JRE 1.6.x
  - 1 Select Tools > Internet Options....
    - Click Programs, then click Manage add-ons.
  - 2 Scroll down to the Java (Sun) section to view the version.

If JRE 1.6.x is not installed, install it from your Spectrum Mill installation CD. Java JRE 1.6.29u is included in this release. Although Java allows for multiple versions to be installed, if you do not require a specific JRE for other software, uninstall the current version, then install the updated version.

Both 32-bit (i586) and 64-bit (x64) versions of JRE are provided. For 32-bit operating systems, install the 32-bit version. For 64-bit operating systems, install both the 32-bit and the 64-bit versions to allow use of the proper JRE with either version of Internet Explorer. (On 64-bit Windows, both 32-bit and 64-bit versions of Internet Explorer are installed.)

Be sure to install the JRE on all clients.

#### Screen resolution

If supported on your monitor, use the **Control Panel** to set screen resolution to  $1280 \times 1024$  or higher (preferably), with **True Color (32 bit)**.

- 1 In Control Panel, double-click Display.
- **2** Click the **Settings** tab.
- **3** Adjust the settings if necessary.

#### Stored pages

Disable caching.

- 1 Select Tools > Internet Options....
- 2 Click the General tab.
- **3** Under **Browsing history**, click **Settings...**.
- 4 Click Every time I visit the webpage.

#### Cookies

Enable cookies so you can save page settings.

- 1 Select Tools > Internet Options....
- 2 Click the **Privacy** tab and set to **Low**, or click the **Advanced** button and enable cookies.

- **3** For more detailed instructions to enable cookies, search Internet Explorer help for **cookies**.
- **4** If the drop-down menus in the Spectrum Mill workbench appear empty, you may need to add the Spectrum Mill server as a trusted site. Search Internet Explorer help for **trusted site**.

#### **Active scripting**

Enable JavaScript (Active Scripting).

- 1 Select Tools > Internet Options....
- **2** Click the **Security** tab.
- **3** Select **Local Intranet**.
- 4 Click Custom Level... .
- 5 In the Security Settings dialog, scroll down until you see the Scripting section.
- 6 Under Active Scripting, click the Enable option.

#### **Browser text size**

Especially for lower-resolution monitors (e.g., 1024 x 780), set a smaller text size to avoid excessive scrolling.

- 1 Select Page > Text Size.
- 2 Set to Smaller.

# **Transferring Spectral Files to Spectrum Mill Server**

Before opening the Spectrum Mill Home Page, transfer your data files to the Spectrum Mill server. Most data files require no special preparation; you merely move or copy the files into the appropriate directory on the Spectrum Mill server, as described below. Some other types of data files must be preprocessed on the manufacturer's data system to generate generic peak list files. You then copy or move peak list files as described below.

# To set up a useful directory structure

To make it easy to compare data sets, it is important that you set up the appropriate directory structure for your files on the Spectrum Mill server. Whenever you want to compare samples in a set, you need to set up a subdirectory for each sample. This sample directory may contain data files from multiple sample fractions or gel slices. Here are some examples:

- If you run a two-dimensional LC/MS/MS analysis of a single sample, transfer all the files to a single directory on the server.
- If you run the same two-dimensional LC/MS/MS analysis on a second sample, or if you repeat the run on the first sample, transfer all these files to a second directory.
- For differential expression quantitation experiments where you use isotopic labels, transfer all the files to a single directory on the server. This is because all of the versions of the peptide (light, medium, heavy) are found in the same file or sets of files.
- If you conduct a differential expression study where you use the absolute abundances to do the quantitation, transfer samples from one cell state into one directory and the second cell state into a second directory.

# To access the server directory msdataSM

When you transfer data files you move them to the **msdataSM** directory in the Data folder on the Spectrum Mill server.

#### Access the folder from the server

 In your Spectrum Mill file system on the server, navigate to the directory msdataSM. This directory is often on the Data drive under the Spectrum Mill folder. (If you don't know how to find your Spectrum Mill file system, ask the person who installed your software.)

#### Access the folder from a PC client

- 1 Make sure your administrator has shared the **msdataSM** folder and given you permissions. See *Installation Guide*.
- 2 Map the shared folder, \\servername\msdataSM, to a client PC. (Right-click Computer and select Map Network Drive. Follow the instructions.)

#### To transfer MS/MS data files

# To transfer Agilent Q-TOF and ion trap, Thermo Fisher Scientific ion trap, or Applied Biosystems/MDS Sciex QSTAR data

- 1 In the directory msdataSM, create a new subdirectory for your sample files. Name it anything you want, but do not use spaces or parentheses in the name. (See "To access the server directory msdataSM" on page 15.)
  - If you have multiple samples you wish to compare, remember to set up a subdirectory for each sample. Ensure that each subdirectory contains all fractions for a single sample.
  - You may add up to ten directory levels between  ${\it msdataSM}$  and your sample files, but shorter path lengths reduce memory usage and speed processing of large data sets.
- **2** Copy or move your \*.d, \*.raw, or \*.wiff files to your new subdirectory or subdirectories.
- **3** After you transfer data files to the server, remove any spaces or parentheses in the data file names. Delete them or replace them with other characters, such as underscores.
- 4 Make sure you have both read and write permissions for each subdirectory that contains your sample files. (To check, right-click the folder and select **Properties**.) Make sure all user groups have full permissions. (Check the **Security** tab.)

# To prepare and transfer generic peak list files (e.g., Waters Micromass Q-Tof or MALDI-TOF-TOF data)

**1** Prepare a generic peak list file.

- For Waters Micromass Q-Tof, export centroided data with the Waters Micromass ProteinLynx package. The results are individual \*.pkl or \*.dta spectral files, or appended \*.pkl files that contain multiple spectra.
- For MALDI-TOF-TOF, export \*.mgf files.
- 2 In the directory msdataSM, create a new subdirectory for your sample files. Name it anything you want, but do not use spaces or parentheses in the name. (See "To access the server directory msdataSM" on page 15.)
  - If you have multiple samples you wish to compare, remember to set up a subdirectory for each sample. Ensure that each subdirectory contains all fractions for a single sample.
  - You may add up to ten directory levels between **msdataSM** and your sample files, but shorter path lengths reduce memory usage and speed processing of large data sets.
- **3** If you have \*.mgf files or appended \*.pkl files, where each contain multiple spectra, copy or move them to your new subdirectory or subdirectories. Proceed to step 5. If you have individual \*.pkl or \*.dta spectral files, proceed to step 4.
- **4** *Under* your new subdirectory, create another subdirectory called **cpick\_in** and copy or move your files there. Note that you *must* use this subdirectory name!
- **5** After you transfer data files to the server, remove any spaces or parentheses in the data file names. Delete them or replace them with other characters, such as underscores.
- 6 Make sure you have both read and write permissions for each subdirectory that contains your sample files. (To check, right-click the folder and select **Properties**.) Make sure all user groups have full permissions. (Check the **Security** tab.)

# To transfer MS-only files

NOTE

For Agilent TOF .d files and Q-TOF data in MS-only mode, you do *not* follow the workflow described below Agilent TOF .wiff files or for other instrument files. You first generate a mass list with the Molecular Feature Extraction algorithm within the MassHunter Workstation Qualitative Analysis software, then copy the mass list from the compound table into the Spectrum Mill Manual PMF page, described on page 170. See also Chapter 5 of the *Familiarization Guide* for exercises to learn how to search MS-only data.

# To transfer Agilent TOF, or Applied Biosystems/MDS Sciex QSTAR o-MALDI .wiff files

- 1 In the directory msdataSM, create a new subdirectory for your sample files. Name it anything you want, but do not use spaces or parentheses in the name. (See "To access the server directory msdataSM" on page 15.)
  - If you have multiple samples you wish to compare, remember to set up a subdirectory for each sample. Ensure that each subdirectory contains all fractions for a single sample.
  - You may add up to ten directory levels between **msdataSM** and your sample files, but shorter path lengths reduce memory usage and speed processing of large data sets.
- **2** Copy or move your \*.wiff files to your new subdirectory or subdirectories. Spectrum Mill does not support .Agilent TOF and Q-TOF .d files for use with PMF search.
- **3** After you transfer data files to the server, remove any spaces or parentheses in the data file names. Delete them or replace them with other characters, such as underscores.
- 4 Make sure you have both read and write permissions for each subdirectory that contains your sample files. (To check, right-click the folder and select **Properties**.) Make sure all user groups have full permissions. (Check the **Security** tab.)
- **5** Make sure that \*.wiff files are *not* marked read-only.

#### To prepare and transfer other MS-only data types

- 1 Use your instrument data system to export calibrated, centroided, de-isotoped data as peak list files. Next you will transfer the peak lists to the Spectrum Mill server.
- 2 In the directory msdataSM, create a new subdirectory for your sample files. Name it anything you want, but do not use spaces or parentheses in the name. (See "To access the server directory msdataSM" on page 15)
  - You may add up to ten directory levels between **msdataSM** and your sample files, but shorter path lengths reduce memory usage and speed processing of large data sets.
- **3** *Under* your new subdirectory, create another subdirectory called **fit\_batch\_in** and copy or move your files there. Note that you *must* use this subdirectory name!

- **4** After you transfer data files to the server, remove any spaces or parentheses in the data file names. Delete them or replace them with other characters, such as underscores.
- **5** Make sure you have both read and write permissions for each subdirectory that contains your sample files. (To check, right-click the folder and select **Properties**.) Make sure all user groups have full permissions. (Check the **Security** tab.)

# **Starting the Spectrum Mill Software**

### Start the software from the server

1 Double-click the desktop icon to launch the Spectrum Mill workbench.

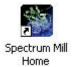

The icon is created during installation.

**2** Ensure that you see the Spectrum Mill home page (Figure 1).

#### Start the software from the PC client

- 1 Double-click the desktop icon to launch the Spectrum Mill workbench.
  - **a** If you do not see this icon, start your Internet Explorer web browser on the client PC.

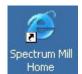

- **b** In your browser window, type the address of the Spectrum Mill home page.
  - This has the general format **server/millhome.htm**. (If you don't know the URL, ask the person who installed the software or your system administrator.)
- **2** Ensure that you see the Spectrum Mill home page (Figure 1).

#### NOTE

If the Spectrum Mill Home shortcut is not on a client and you want to create it, do this:

- a Right-click the title bar on the home page, and select Create Shortcut.
- **b** Rename the Desktop icon to **Spectrum Mill Home**.

Or follow the instructions in the Tips and Techniques section of the Online Help entitled "To Create a Shortcut to the Spectrum Mill Workbench on Your Desktop".

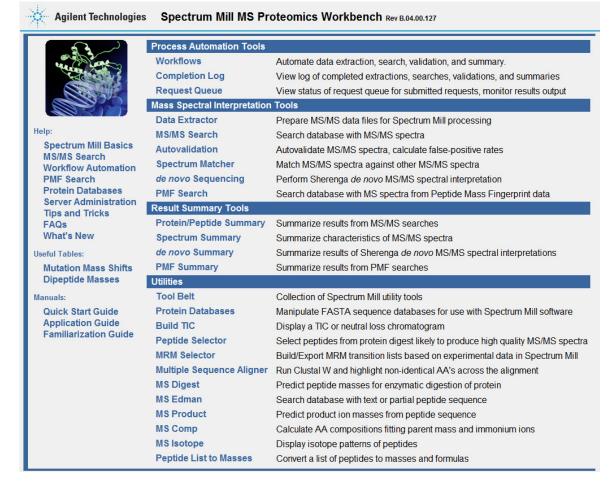

Figure 1 Spectrum Mill home page

NOTE For help on the home page, click a topic on the left side of the page.

# **Using Basic and Iterative Workflows to Process Data**

In this section you learn about the basic and iterative workflows to process multiple MS/MS data files with the Spectrum Mill MS Proteomics Workbench. Both workflows use tasks set up in Spectrum Mill modules (Figure 1). For an overview of the purpose of each module and where more information can be found for each one, see "Spectrum Mill Modules and Their Purposes" on page 30.

Figure 2 shows two roadmaps for processing MS/MS data. For some samples and studies, it is sufficient to process only through a basic workflow, which reliably identifies most proteins in a sample with one round of processing. Detailed steps are covered in "Basic Workflow – Setting Up Parameter Files and Processing Tasks Interactively" in Chapter 1 of the *Application Guide*.

For others, you take advantage of an iterative workflow, which iterates through multiple rounds of database search and results validation, with the goal of gathering as much information as possible to better characterize the identified proteins.

The Spectrum Mill workbench provides a means to segregate search results that contain a valid interpretation of an MS/MS spectrum from those that do not. Results that are not validated can then be subjected to subsequent rounds of searches (against other databases or in variable modifications mode, for example). Results that are validated can be summarized in a results table. These alternative steps are covered in "Iterative Workflow – Alternative Interactive Processing" in Chapter 1 of the *Application Guide*.

Both workflows are summarized in "MS/MS Workflows Summary" on page 24. While the summary steps described here are representative of what many users want to do, there are certainly other paths through the software. The manual set and the online help give you the details you need to customize the workflows.

To use Spectrum Mill workbench for an MS-only workflow (.wiff files only) with a PMF search, see Chapter 6 of the *Application Guide*.

# CAUTION

The default settings for the Spectrum Mill workbench have been carefully optimized. In general, you should change settings only for the settings that are highlighted in red text. If you change other settings, be sure you are confident in your choices. If you wish to restore default settings, see the online help for the Spectrum Mill page of interest.

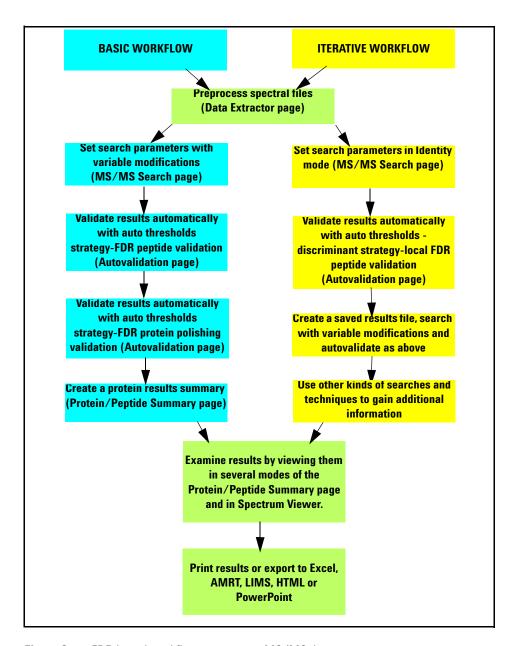

Figure 2 FDR-based workflows to process MS/MS data

# MS/MS Workflows Summary

Figure 2 and the summary below describe the FDR-based basic and iterative workflows recommended for use with the Spectrum Mill workbench.

While the following instructions summarize the overall workflows, the step-by-step procedures are given in Chapter 1 of the *Application Guide*.

Before you begin processing make sure you have set up a directory structure on the server that makes it easy to summarize and compare your results and you have copied or moved the raw MS/MS data files to the Spectrum Mill server. See "Transferring Spectral Files to Spectrum Mill Server" on page 15.

#### **Basic Workflow**

The basic workflow assumes that the goal is to reliably identify most proteins in the sample in only one round. To do this, you search first with variable modifications you think are present in your sample. Yet, if you search with too many modifications, the search runs too slowly. For more details on choosing variable modifications, see "Basic Workflow – Setting Up Parameter Files and Processing Tasks Interactively" in Chapter 1 of the *Application Guide*.

- **1** Extract the data. (Data Extractor page)
  - Set the correct cysteine modification.
  - For Merge nearby MS<sup>n</sup> scans with same precursor m/z, if necessary change the time range to be compatible with your chromatographic data. A good starting point is 30 seconds with a +/- 1.4 m/z window for Agilent Q-TOF spectra, if the General MS/MS Merging Constraint selected includes Spectral Similarity. If not, a .05 m/z window is better.
- **2** Search a database in **Variable Modifications** mode, preferably a species subset database for the first search. Add modifications you think are present in your sample. (MS/MS Search page)
- 3 Autovalidate the matches at a specified FDR, first in **Auto thresholds** strategy, **Peptide** mode, then (optionally) in **Auto thresholds** strategy, **Protein Polishing** mode. Use default settings or those in Chapter 1 of the *Familiarization Guide*. (Autovalidation page)
  - Validation means that you accept the proposed database match as the correct match for the MS/MS spectrum.
- **4** Summarize and view the results (Protein/Peptide Summary page).

#### NOTE

If you are unsure of which modifications to search, a mass gap search can help. This search shows mass shifts of the modified peptides from the expected unmodified peptides to help you identify modifications. Use a mass gap search in an iterative workflow after an identity search and autovalidation. See "Iterative Workflow" on page 25.

Once you identify the modifications you can use them as variable modifications in a basic workflow.

See Chapter 3 of the Familiarization Guide for exercises to help you do mass gap searches.

#### **Iterative Workflow**

If your study requires you to characterize the identified proteins more extensively, use an iterative workflow. Which steps you choose depend upon your sample, the available information in the databases you search, and how important it is to extract all available information from a sample set. See Chapter 1 of the *Application Guide* and the instructions below for the possible steps you can use in an iterative workflow.

- 1 Extract the data. (Data Extractor page)

  See "Extract the data. (Data Extractor page)" on page 24 for details.
- **2** Search a database in **Identity** mode, preferably a species subset database for the first search. Enable Dynamic peak thresholding and Discriminant scoring.
- **3** Autovalidate the results with the highest scores and account for false positives in **Auto thresholds-discriminant** strategy, **Peptide** mode. Select Local FDR. (Autovalidation page)
- **4** Use Tool Belt to create a saved results file of validated protein hits (\*.res file).
  - Be sure to indicate the database you searched since this maps to accession numbers.
- **5** Search the spectra that have not been validated in **Variable Modifications** mode against the saved results file. Combine the following modifications into a single search: oxidized methionine and pyroglutamic acid (N-terminal); phosphorylated S, phosphorylated T, phosphorylated Y; and any other modifications you suspect for your sample.

To determine which variable modifications to use if you're not sure, do a mass gap search in step 5 of the iterative workflow to identify unknown modifications, then use the identified variable modifications in either kind of workflow. See Chapter 3 of the *Familiarization Guide* for exercises to help you do mass gap searches.

- **6** Autovalidate once more as in step 3. and review results if you choose.
- 7 Use other kinds of searches and techniques to gain additional information.
  - **a** Search in no enzyme (or half-enzyme) mode against previous validated results to find non-specific cleavages for proteins you have already identified. (Set **Digest**: to **No enzyme**.) Repeat autovalidation.
  - **b** When you think you are done, list sequence-not-validated spectra in Protein Summary Details mode and look for proteins with multiple peptides. These may represent legitimate proteins at low levels. Re-examine the spectra to confirm.
  - **c** Optional: Search again using a larger database (entire database or larger subset). This is most important when the original subspecies is not well-represented in the database. Autovalidate again.
  - **d** Check statistics in Tool Belt. If there is a significant number of unmatched filtered spectra, continue searching.

#### NOTE

If the Tool Belt statistics show that only a small percentage of your collected MS/MS spectra were filtered, check your data file to see if you collected a large number of MS/MS spectra on background. If so, your MS/MS data acquisition threshold may be set too low.

- **e** Use Spectrum Summary to check for sequence-not-validated spectra with sequence tags greater than 6 or 7. Mark each **Good Spectrum** as appropriate.
- f Subject the good spectra to de novo sequencing.
- **g** When you have gained enough information from your data, summarize the results.

You can also manually interpret, review and validate the data if you wish to mine the data more deeply or to confirm autovalidation results.

#### NOTE

FDR results are not valid after manual validation. For this reason Agilent recommends you complete your final autovalidation and review, and check the Tool Belt FDR statistics before doing a manual validation. See Chapter 2 of the *Application Guide* for instructions on manual validation.

# **Running Workflow Automation or Interactive Automation**

This section gives introductory background for setting up and executing workflow automation and for running interactive automation.

# Setting up and executing workflow automation

Spectrum Mill B.04.00 introduces workflow automation, which lets you place a series of tasks into a queue; then the Spectrum Mill workbench executes them in the proper order. For example, you can automate a typical workflow for MS/MS data files from protein digests:

- Data Extractor
- MS/MS Search
- Autovalidation
- Protein/Peptide Summary

Or you can automate a typical MS-only workflow:

- Data Extractor
- PMF Search
- PMF Summary

Workflow automation uses a Workflows page, an Edit Workflow page, and a Request Queue/Completion Log viewer. You access these pages through the Process Automation Tools section of the Spectrum Mill home page (Figure 1). See Chapter 3 of the *Application Guide* for instructions on how to set up and run automated workflows.

# Set up workflow automation with parameter files

To create a workflow within the Edit Workflow page, you select task parameter files in the order you want executed during the workflow. A *parameter file* specifies the settings for each task. The first step to set up a workflow is to save the settings you want to use in parameter files.

Most Spectrum Mill pages let you save and load parameter files associated with the page. For example, Data Extractor, MS/MS Search (and PMF Search for MS data), Autovalidation, and Protein/Peptide Summary (and PMF Summary for MS data) include buttons to save settings in parameter files, and to load settings from parameter files. See Chapters 1 and 6 of the *Application Guide* for instructions on how to set up parameter files.

For nearly all the pages, you use the parameter files, whose names are called tasks in the Workflows page, to build and execute workflows. Peptide Selector, MRM Selector, and Sherenga **de novo** Summary are exceptions. For these programs, it is convenient to save parameter files, but you do not use them in an automated workflow.

The Workflows and Edit Workflow pages let you view a task's page in read-only mode, with the parameters shown for the parameter file you select.

#### **Execute multiple data folders in parallel**

Workflow automation lets the Spectrum Mill workbench execute an ordered list of tasks for one or more data folders. All data folders must contain the same type of data (for example, all .raw, all .d, etc.). When Spectrum Mill workbench executes a workflow, it adds the tasks to a Request Queue, and executes them in order for a particular data folder.

After you select multiple data file folders and start the workflow, the Spectrum Mill workbench first does the Spectral Extraction and MS/MS Search on each of them independently, or if you have a dual-core or quad-core CPU, it processes them in parallel. Then the program does the Autovalidation and Protein/Peptide Summary independently, or on the combination of the directories if you grouped proteins across multiple directories in the Autovalidation page.

#### Use the Request Queue/Completion Log Viewer

The Request Queue Viewer shows a list of all tasks that are currently executing and those that are queued for execution. It lists the tasks in the order they were queued. Because some tasks depend upon earlier tasks, the tasks that are currently executing do not always appear at the top of the list.

The Completion Log Viewer shows a list of all tasks that have completed, with most recent shown at the top. This log includes all queued requests, whether you queued them interactively or via a workflow. Two of the columns let you view additional information.

# **Running interactive automation**

In the *Application Guide* see Chapter 1 for instructions on processing MS/MS data interactively, and Chapter 6 for MS data.

#### Interactively place tasks in the queue

The request queue concept extends to execution from a particular task's page. For example, in the Data Extractor page, the Extract button submits the extraction to the Request Queue, as does the Search button in the MS/MS and PMF Search pages.

Pages where interactive execution is helpful – Autovalidation and P/P Summary for MS/MS data and PMF Summary for MS-only data – have a Queue request check box that is cleared by default. If you do not mark the check box, you see the results in the current window, as in earlier Spectrum Mill versions. If you mark the Queue request check box, the program puts the request into the queue, and saves the results output to an html file that you can view later.

#### **Running interactive automation**

You can execute portions of an MS/MS or MS workflow one step at a time, by executing requests from each task's page. For example, you may:

- 1 Use the Data Extractor page to select one or more data folders to be processed with a parameter file, and submit the request.
- **2** Go to the MS/MS Search page, where the current data folders are already selected, load a parameter file, then start the search.
- **3** Go to the Autovalidation page, select a parameter file and click the Queue request check box to queue the validation request for one or both autovalidation modes.
- **4** Go to Protein/Peptide Summary and queue one or more summary requests.

# **Quick Reference**

# **Spectrum Mill Modules and Their Purposes**

The table below gives the purpose for each of the Spectrum Mill modules available on the Home page.

 Table 1
 Spectrum Mill Modules and Their Purposes

| Tool type              | Module             | Function                                                                                                    | Application Guide Chapter(s) |
|------------------------|--------------------|----------------------------------------------------------------------------------------------------|------------------------------|
| Workflow<br>automation | Workflows          | Create, edit and execute workflows, which are a sequence of tasks (parameter files) for extractions, searches, validations and summaries.                                                     | 3                            |
|                        | Completion Log     | View log of completed extractions, searches, validations and summaries.                                                                                                    | 3                            |
|                        | Request Queue      | View status of request queue for submitted requests; monitor results output.                                                                                                    | 3                            |
| Spectral preprocessing | Data Extractor     | Extract spectra from data files. Processing depends on data type and may include averaging, centroiding, filtering by quality, assigning precursor charge, and calculating spectral features. | 1, 6                         |
| Interpretation         | MS/MS Search       | Search MS/MS spectra against databases.                                                                                                    | 1, 6                         |
|                        | Autovalidation     | Validate search hits based on various threshold strategies and specified false discovery rate cutoffs                                                                                         | 1, 2                         |
|                        | Spectrum Matcher   | Match MS/MS spectra against other MS/MS spectra.                                                                                                    | 1                            |
|                        | de novo Sequencing | Use Sherenga <i>de novo</i> sequencing to interpret MS/MS spectra.                                                                                                    | 1, 4                         |
|                        | PMF Search         | Search MS-only spectra against databases.                                                                                                    | 6                            |

 Table 1
 Spectrum Mill Modules and Their Purposes

| Tool type      | Module                    | Function                                                                                                    | Application Guide Chapter(s) |  |
|----------------|---------------------------|----------------------------------------------------------------------------------------------------|------------------------------|--|
| Result summary | Protein/Peptide Summary   | Summarize, review, filter, and validate results from MS/MS searches.                                                          | 1, 2                         |  |
|                | Spectrum Summary          | Sort and classify MS/MS spectra based on spectral characteristics.                                                            | 1                            |  |
|                | de novo Summary           | Summarize and review <i>de novo</i> interpretations.                                                                          | 1, 4                         |  |
|                | PMF Summary               | Summarize and review MS-only results.                                                                                         | 6                            |  |
| Utilities      | Tool Belt                 | Use tools to speed processing, examine parameters and search statistics, stop processes, etc.                                 | 7                            |  |
|                | Protein Databases         | Create indices for databases so searches run faster, create subset databases, etc.                                            | 9                            |  |
|                | Build TIC                 | Visualize how much of your sample has been interpreted. Locate spectra that indicate potential peptide phosphorylation sites. | 1                            |  |
|                | Peptide Selector          | Run theoretical digestion and then select peptides that meet certain criteria.                                                | 8                            |  |
|                | MRM Selector              | Build/Export MRM transition lists based on experimental data in Spectrum Mill.                                                | 8                            |  |
|                | Multiple Sequence Aligner | Align amino acid sequences of proteins from a database and highlight the amino acids that differ                              | 8                            |  |
|                | MS Digest                 | Run theoretical enzymatic digestion and calculate masses of peptides that result.                                             | 8                            |  |
|                | MS Edman                  | Search text fields in protein databases, with or without peptide mass filtering.                                              | 8                            |  |
|                | MS Product                | Calculate theoretical fragment ion masses from peptides.                                                                      | 8                            |  |
|                | MS Comp                   | Calculate amino acid composition for a peptide, given peptide mass and immonium ions.                                         | 8                            |  |
|                | MS Isotope                | Calculate and view isotope patterns of peptides.                                                                              | 8                            |  |
|                | Protein List to Masses    | Calculates masses and formulas for a set of specified peptides                                                                | 8                            |  |

# Interpreting Scores from MS/MS Search

The following definitions and guidelines will help you evaluate your MS/MS search results.

#### **Score definitions**

#### Peptide score

Score of an individual peptide. This score reflects the information content (amount of useful fragmentation) in the MS/MS spectrum.

#### **Protein score**

Score of the overall protein, calculated by adding scores of all the peptides detected for the protein

• Scores greater than 15 for Agilent Q-TOF and ion trap instruments almost always represent valid results.

#### % SPI

Percentage of the extracted MS/MS ion current explained by theoretical fragmentation of the database hit

#### Guidelines for validating Agilent Q-TOF results based on MS/MS Search scores

Because the mass accuracy is better than with ion trap data, you search with a narrower mass tolerance, so there is a better chance that lower-scoring results are valid.

| Peptide<br>score | Quality                       | Peptide fragmentation | Likelihood of valid interpretation                                                                                      |
|------------------|-------------------------------|-----------------------|----------------------------------------------------------------------------------------------------|
| > 15             | Outstanding,<br>well-assigned | Thorough              | When combined with % <b>SPI</b> of 60 or greater, very likely to be valid                                               |
| > 9              | Good                          | Substantial           | When combined with % <b>SPI</b> of 60 or greater, likely to be valid                                                    |
| > 5              | Mixed Quality                 | Moderate              | Review results to determine whether interpretation is valid; more likely to be valid than same scores for ion trap data |
| < 5              | Generally poor                | Less                  | Not likely to be valid                                                                                                  |

When you manually validate, apply the following filters in Protein/Peptide Summary:

- Peptide score > 5
- % SPI > 60

# Guidelines for validating *ion trap* results based on MS/MS Search scores

| Peptide<br>score | Quality                       | Peptide<br>fragmentation                | Likelihood of valid interpretation                                                                                   |
|------------------|-------------------------------|-----------------------------------------|----------------------------------------------------------------------------------------------------|
| > 15             | Outstanding,<br>well-assigned | Thorough                                | When combined with % <b>SPI</b> of 70 or greater, very likely to be valid                                            |
| > 10             | Good                          | Substantial                             | When combined with <b>% SPI</b> of 70 or greater, likely to be valid                                                 |
| > 5              | Mediocre                      | Few ions, look for<br>mostly b's or y's | Review results to determine whether interpretation is valid; less likely to be valid than same scores for Q-TOF data |
| < 5              | Poor                          | Little to none                          | Not likely to be valid                                                                                               |

# **Protein/Peptide Summary Modes**

 Table 2
 Protein/Peptide Summary Modes

| If you want to:                                               | And you want results organized by:    | Then use this mode:                        | Example application                                                                                                    |
|---------------------------------------------------------------|---------------------------------------|--------------------------------------------|----------------------------------------------------------------------------------------------------|
| Validate results                                              | Peptides                              | Peptide                                    | Manual review and validation of MS/MS search results, organized by peptide                                                   |
|                                                               | Proteins, then peptides               | Protein Summary<br>Details                 | Manual review and validation of MS/MS search results, organized by protein                                                   |
|                                                               | Samples, then proteins, then peptides | Protein-Sample<br>Centric Rows Details     | Manual review and validation of MS/MS search results, organized by sample                                                    |
| Summarize results                                             | Proteins only                         | Protein Summary                            | List of all proteins identified in the data                                                                                  |
| by proteins                                                   | Proteins, then samples                | Protein-Protein<br>Comparison Columns      | Compare two or more samples, each of which may contain multiple fractions. Each sample is organized in a separate directory. |
|                                                               | Proteins, then redundant hits         | Protein-Protein<br>Comparison<br>Redundant | Same as immediately above, with additional detail on isoforms of proteins                                                    |
|                                                               | Proteins, then peptides               | Protein Summary<br>Details                 | View proteins, with supporting peptide details                                                                               |
| Summarize results by samples                                  | Samples, then proteins                | Protein-Sample<br>Centric Rows             | View proteins from multiple 2D gel spots organized in a single directory                                                     |
|                                                               | Samples, then proteins, then peptides | Protein-Sample<br>Centric Rows Details     | Same as immediately above, with supporting peptide details                                                                   |
| Summarize results                                             | Peptides only                         | Peptide                                    | List of all peptides identified in the data                                                                                  |
| by peptides                                                   | Peptides, then samples                | Protein-Peptide<br>Distribution Columns    | Method development (evaluation of 2D LC/MS/MS or other fractionation scheme)                                                 |
|                                                               | Peptides, then samples                | Protein-Peptide<br>Comparison Columns      | Evaluation of fractionation scheme (provides more information and easier export to Excel)                                    |
| View a list of<br>proteins identified<br>via a single peptide | Peptides only                         | Protein-Single<br>Peptide ID               | Examination of results where a single peptide was used to generate a protein identification                                  |

For more details, see "Protein/Peptide Summary Displays" on page 104.

# www.agilent.com

# In this Book

The *Quick Start Guide* presents first steps to use the Spectrum Mill MS Proteomics Workbench.

© Agilent Technologies, Inc. 2012

Printed in USA Revision A, January 2012

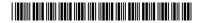

G2721-90036

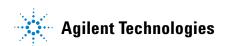